# **Packet Tracer : configuration du routage inter-VLAN de type router-on-a-stick**

## **Topologie**

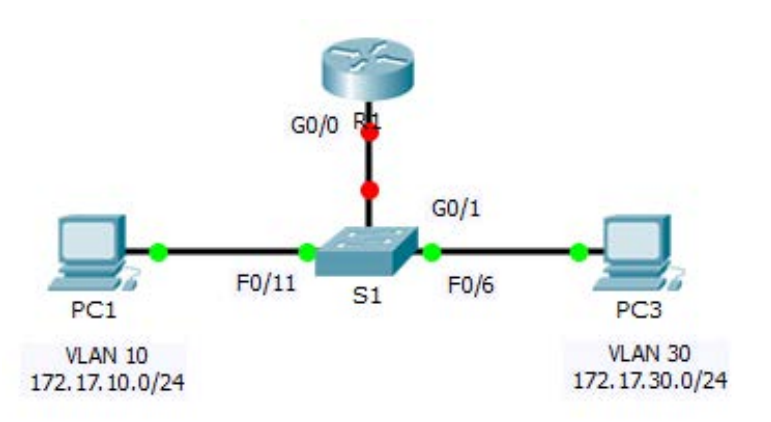

## **Table d'adressage**

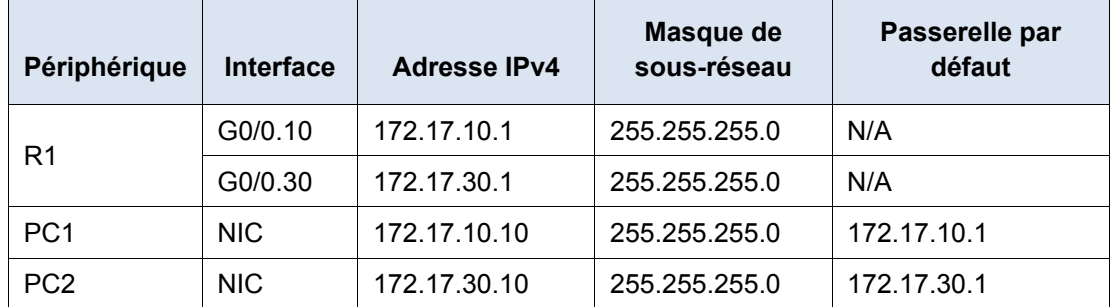

## **Objectifs**

**Partie 1 : test de la connectivité sans routage inter-VLAN**

**Partie 2 : ajout de VLAN à un commutateur**

**Partie 3 : configuration des sous-interfaces**

**Partie 4 : test de la connectivité avec routage inter-VLAN**

### **Scénario**

Dans cet exercice, vous vérifierez la connectivité avant d'implémenter le routage inter-VLAN. Vous configurerez ensuite les VLAN et le routage inter-VLAN. Enfin, vous activerez le trunking et vérifierez la connectivité entre les VLAN.

## **Partie 1 : Test de la connectivité sans routage inter-VLAN**

#### **Étape 1 : Envoyez une requête ping de PC1 vers PC3.**

Patientez jusqu'à la convergence des commutateurs ou cliquez sur **Fast Forward Time** plusieurs fois. Lorsque les témoins de liaison sont verts pour **PC1** et **PC3**, envoyez une requête ping de **PC1** vers **PC3**. Puisque les deux PC se trouvent sur des réseaux distincts et que **R1** n'est pas configuré, la requête ping échoue.

#### **Étape 2 : Passez en mode Simulation pour contrôler les requêtes ping.**

- a. Passez en mode Simulation en cliquant sur l'onglet **Simulation** ou en appuyant sur **Maj+S**.
- b. Cliquez sur **Capture/Forward** pour voir les étapes empruntées par la requête ping entre **PC1** et **PC3**. Remarquez que la requête ping ne quitte jamais **PC1**. Quel processus a échoué et pourquoi ?

## **Partie 2 : Ajout de VLAN à un commutateur**

#### **Étape 1 : Créez des VLAN sur S1.**

Revenez au mode **Realtime** et créez le VLAN 10 et le VLAN 30 sur **S1**.

#### **Étape 2 : Attribuez les VLAN aux ports.**

- a. Configurez les interfaces F0/6 et F0/11 comme ports d'accès et attribuez les VLAN.
	- Attribuez **PC1** au VLAN 10.
	- Attribuez **PC3** au VLAN 30.
- b. Utilisez la commande **show vlan brief** pour vérifier la configuration des VLAN.

S1# **show vlan brief**

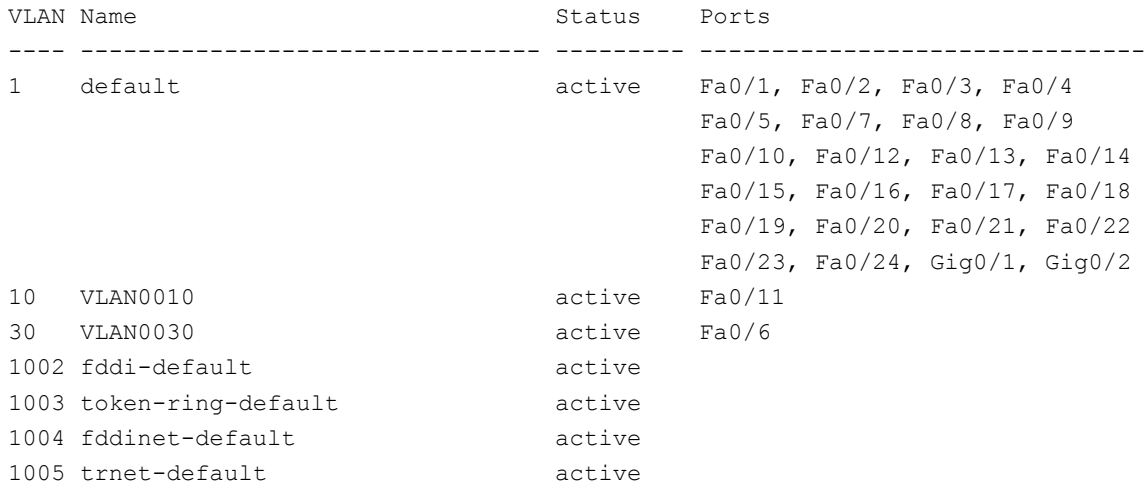

#### **Étape 3 : Testez la connectivité entre PC1 et PC3.**

À partir de **PC1**, envoyez une requête ping à **PC3**. Les requêtes ping doivent encore échouer. Pourquoi les requêtes ping n'ont-elles pas abouti ?

## **Partie 3 : Configuration des sous-interfaces**

#### **Étape 1 : Configurez des sous-interfaces sur R1 en utilisant l'encapsulation 802.1Q.**

- a. Créez la sous-interface G0/0.10.
	- Choisissez le type d'encapsulation 802.1Q et attribuez le VLAN 10 à la sous-interface.
	- Consultez la **table d'adressage** et attribuez l'adresse IP adéquate.
- b. Répétez l'opération pour la sous-interface G0/0.30.

#### **Étape 2 : Vérifiez la configuration.**

- a. Utilisez la commande **show ip interface brief** pour vérifier la configuration des sous-interfaces. Les deux sous-interfaces sont désactivées. Les sous-interfaces sont des interfaces virtuelles associées à une interface physique. Par conséquent, afin d'activer les sous-interfaces, vous devez activer l'interface physique à laquelle elles sont associées.
- b. Activez l'interface G0/0. Vérifiez que les sous-interfaces sont désormais actives.

## **Partie 4 : Test de la connectivité avec routage inter-VLAN**

#### **Étape 1 : Envoyez une requête ping de PC1 vers PC3.**

À partir de **PC1**, envoyez une requête ping à **PC3**. Les requêtes ping doivent encore échouer.

#### **Étape 2 : Activez le trunking.**

- a. Sur **S1**, exécutez la commande **show vlan**. À quel VLAN G0/1 est-elle attribuée ? \_\_\_\_\_\_\_\_\_\_\_\_\_\_
- b. Comme le routeur a été configuré avec plusieurs sous-interfaces attribuées à différents VLAN, le port de commutateur connecté au routeur doit être configuré en tant que trunk. Activez le trunking sur l'interface G0/1.
- c. Comment déterminer que l'interface est un port trunk avec la commande **show vlan** ?
- d. Exécutez la commande **show interface trunk** pour vérifier que l'interface est configurée en tant que trunk.

#### **Étape 3 : Passez en mode Simulation pour contrôler les requêtes ping.**

- a. Passez en mode **Simulation** en cliquant sur l'onglet **Simulation** ou en appuyant sur **Maj+S**.
- b. Cliquez sur **Capture/Forward** pour voir les étapes empruntées par la requête ping entre **PC1** et **PC3**.
- c. Vous devriez voir les requêtes et les réponses ARP entre **S1** et **R1**. Ensuite, vous verrez les requêtes et les réponses ARP entre **R1** et **S3**. **PC1** peut encapsuler une requête d'écho ICMP avec les informations de couche liaison de données appropriées, et R1 acheminera la requête jusqu'à **PC3**.

**Remarque :** une fois le processus ARP terminé, il vous faudra peut-être cliquer sur Reset Simulation pour voir que le processus ICMP est terminé.

### **Suggestion de barème de notation**

Packet Tracer est noté sur 60 points. Les quatre questions valent 10 points chacune.